# Experience Builder Street Smart Widget Guide

Version 25.1.0 May, 2025 ©2025 Cyclomedia Technology

TT-

## cyclomedia

# **Table of Contents**

| 1 | Stre | eet Smart widget in Experience Builder developer edition | 3 |
|---|------|----------------------------------------------------------|---|
| 1 | .1   | Introduction                                             | 3 |
| 1 | .2   | Step by step guide                                       | 3 |
| 1 | .3   | Appendices                                               | 4 |
| 1 | .4   | Appendix 2 – Tip to create a shortcut for the terminals  | 4 |
| 2 | Stre | eet Smart widget in ArcGIS Enterprise Experience builder | 5 |
| 2 | 2.1  | Introduction                                             | 5 |
| 2 | 2.2  | Step by step guide                                       | 5 |

# 1 Street Smart widget in Experience Builder developer edition

## 1.1 Introduction

The Experience Builder developer edition can be used to add the Street Smart widget in ArcGIS Online. The steps below explain how to do this. The resulting Experience Builder can be hosted on you own web server.

#### 1.2 Step by step guide

 Experience Builder Installation Guide: https://developers.arcgis.com/experiencebuilder/guide/install-guide/
Follow the steps in the install guide to successfully start the Experience Builder System in your browser.

2. Download the ExB Widget, unzip and copy the unzipped folder 'StreetSmartExB' to the 'client/dist/widgets' folder in the client Be aware that unzipping can create an extra, unnecessary, folder.

3. Inside of the 'widgets-info-existed.json' file of the client\dist\widgets folder, add the code in Appendix 1 to the top right before the "arcgis-map" bracket on line 2. Make sure to save the json file.

4. Restart your client terminal to recompile the code. 'npm start' in a reopened terminal will be sufficient.

5. Refresh your Experience Builder: https://localhost:3001/. In a new Experience the Street Smart widget should be available under Custom widgets.

#### 1.3 Appendices

Inside of the 'widgets-info-existed.json' file of the client\dist\widgets folder, add the code from this text file (<u>https://docs.cyclomedia.com/streetSmart/widget/copypaste.txt</u>) to the top right before the "arcgis-map" bracket on line 2:

The copied code should look like this in Notepad++

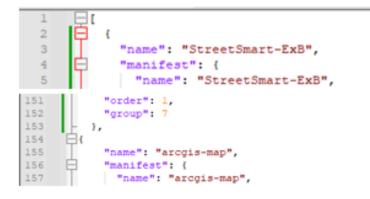

## 1.4 Appendix 2 – Tip to create a shortcut for the terminals

Windows, to create a shortcut so you don't have to manually type in the command 'npm start' from the two folders every time, follow these steps:

1. Right click on some empty space in Explorer, preferably where your Experience Builder folder is saved, and in the context menu go to "New/Shortcut".

2. When prompted to enter a location put in:

"C:\Windows\System32\cmd.exe /k cd your-client-location & npm start" and

"C:\Windows\System32\cmd.exe /k cd your-server-location & npm start"

This will run the command and keep (/k) the command prompt open after. It should look like this once finished:

| Visualize<br>a better<br>world.       |                     |                   |
|---------------------------------------|---------------------|-------------------|
| View                                  |                     | ~ 0               |
| > ArcGIS_ExperienceBuilder > EB_v1.12 | v & Search EB_v1.12 | م                 |
| Name ^                                | Date modified       | Type              |
| client                                | 12/5/2023 3:09 PM   | File folder       |
| server                                | 12/5/2023 3:07 PM   | File folder       |
| 3rd-party-license.txt                 | 7/10/2023 5:27 PM   | Text Document     |
| 7 Ex8 Startup - Client                | 7/11/2023 4/31 PM   | Shortcut          |
| T Ex8 Startup - Server                | 7/13/2023 4:29 PM   | Shortcut          |
| i readme.txt                          | 7/10/2023 5:27 PM   | Text Document     |
| 📴 version.json                        | 7/10/2023 5:27 PM   | JetBrains WebStor |
|                                       |                     |                   |
|                                       |                     |                   |
|                                       |                     |                   |
|                                       |                     |                   |

MacBook:

Right mouse click and 'Open in terminal' from the client and server folders [C:\EXB\arcgis-experience-builder-1.13\ArcGISExperienceBuilder\client & C:\EXB\arcgisexperience-builder-1.13\ArcGISExperienceBuilder\server]

# 2 Street Smart widget in ArcGIS Enterprise Experience builder

## 2.1 Introduction

Street Smart can be added as a custom widget to ArcGIS Enterprise. After this is successfully done every Experience Builder app natively contains the Street Smart widget.

## 2.2 Step by step guide

The step by step guide from Esri describes all the needed steps: <u>https://doc.arcgis.com/en/experience-builder/11.3/configure-widgets/add-custom-widgets.htm</u>

Summarizing the steps that Esri describes the widget needs to be placed on a server. The URL to the manifest file, that is part of the widget, must then be registered in ArcGIS Portal.